ŕ

# Lathund VE

## Administrera – Skapa fastigheter

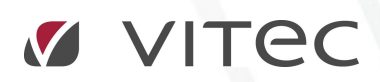

VITEC Affärsområde Fastighet • www.vitec.se • infofastighet@vitec.se • Växel 090-15 49 00

GÖTEBORG: REDEG 1 B, 426 77 V. FRÖLUNDA • KALMAR: BORGMÄSTAREGATAN 5, BOX 751, 391 27 KALMAR, VÄXEL: 0480-43 45 00 • LINKÖPING: SNICKAREGATAN 20, BOX 472, 581 05 LINKÖPING • MALMÖ: RUNDELSGATAN 16, 211 36 MALMÖ • STOCKHOLM: LINDHAGENSGATAN 116, BOX 30206, 104 25 STHLM, VÄXEL: 08-705 38 00 • UMEÅ: TVISTEVÄGEN 47, BOX 7965, 907 19 UMEÅ • VÄSTERÅS: KOPPARBERGSVÄGEN 17, BOX 209, 721 06 VÄSTERÅS • ÖSTERSUND: PRÄSTGATAN 51, 831 34 ÖSTERSUND, VÄXEL: 08-705 38 00

## Vad är en fastighet

En fastighet är i systemet den juridiska entiteten. Det är på denna nivå vi normalt lägger in information såsom fastighetsbeteckning. Kostnadsställe nr osv.

### SKAPA EN NY FASTIGHET

För att skapa en ny fastighet bläddra i trädet till den nivå där ni önskar den nya fastigheten.

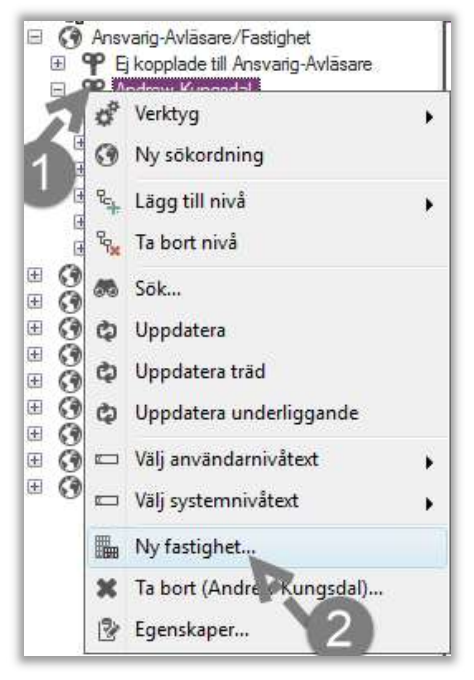

- 1. Högerklicka på den nivå som ni vill lägga in den nya fastigheten under. I exemplet Förvaltaren Andrew.
- 2. Klicka på Ny Fastighet.

Nedan fönster kommer då upp:

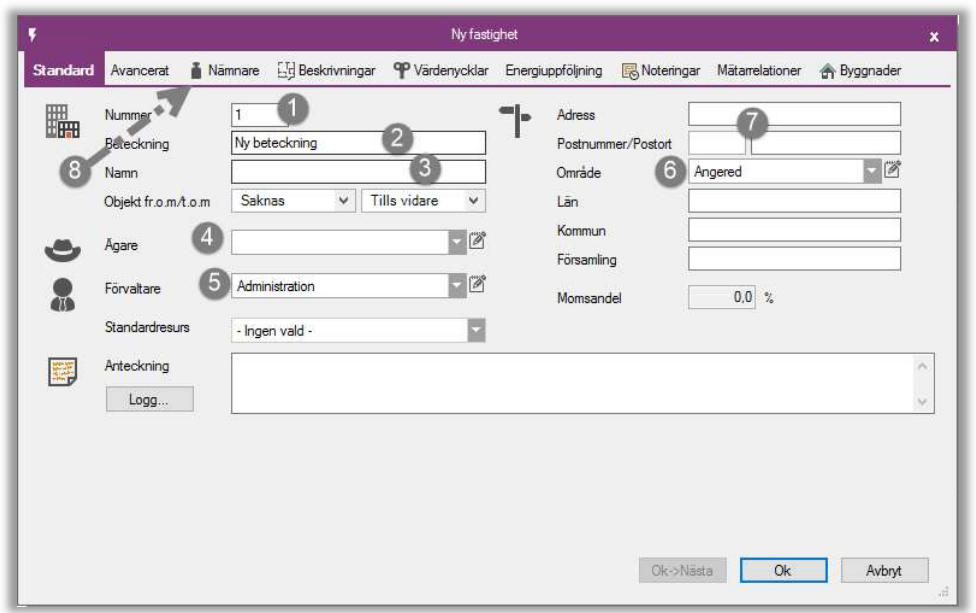

- 1. Kostnadsställenummer eller annat unikt nummer, Med fördel samma som används i ekonomisystemet.
- 2. Fastighetens juridiska fastighetsbeteckning
- 3. Fastighetens populärnamn
- 4. Fastighetens ägarbolag
- 5. Fastighetens förvaltare. Beroende på var i sökordningen vi skapar en fastighet så ärver fastigheten värdenycklar mm från sökordningen. I detta exempel skapade vi fastigheten under Anrew i trädet och därför är hans namn förifyllt.
- 6. Förvaltningsområde eller liknande.
- 7. Fastighetens huvud adress.
- 8. Gå vidare till fliken nämnare.

### FLIKEN NÄMNARE

Nämnare används för att möjliggöra rapporter med nyckeltal. En nämnare kan tex vara Atemp, BOA,LOA. I exemplet nedan skapar vi en Atemp yta på fastigheten.

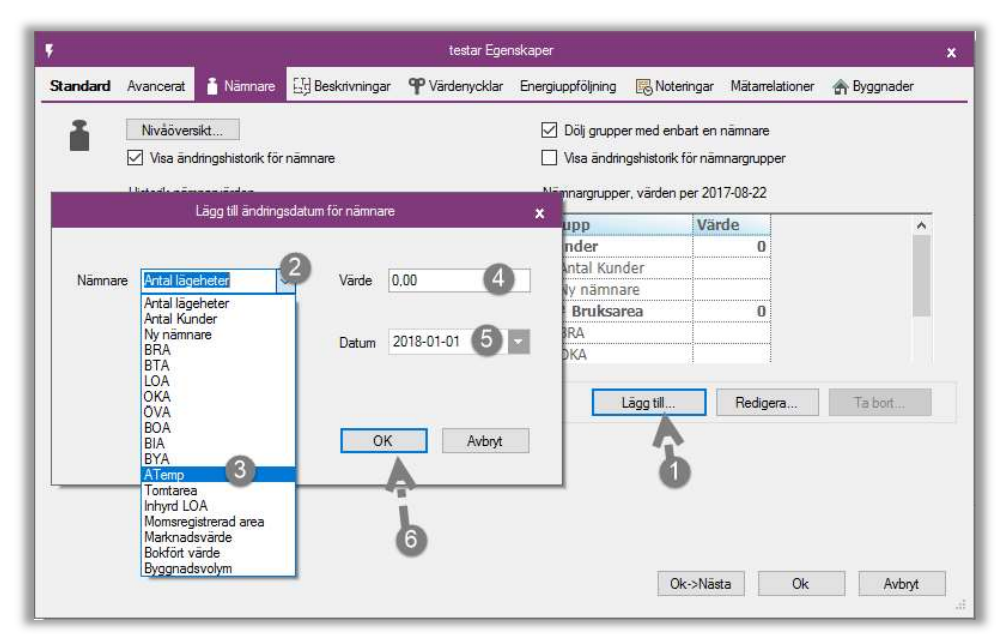

- 1. Klicka på Lägg till
- 2. Öppna dropdown menyn
- 3. Välj önskad nämnare, i exemplet Atemp
- 4. Fyll i ytan
- 5. Fyll ifrån vilket datum denna yta ska gälla.
- 6. Klicka på ok

Ni kan skapa flera nämnare på samma fastighet